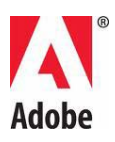

# **Leia-me do Adobe® Creative Suite® 5 Master Collection**

Bem-vindo ao Adobe Creative Suite 5 Master Collection. Este documento contém as últimas informações sobre o produto, atualizações e dicas para solução de problemas que não são abordadas na documentação da Master Collection .

[Componentes do Creative Suite 5 Master Collection](#page-0-0)

[Requisitos mínimos do sistema](#page-1-0)

[Instalar o software](#page-3-0)

[Desinstalar o software](#page-10-0)

[Software de teste](#page-11-0)

[Licenciamento eletrônico](#page-12-0)

[Informações de registro](#page-13-0)

[Instalação de fontes](#page-13-1)

[Problemas conhecidos](#page-14-0)

[Atendimento ao cliente](#page-14-1)

[Outros recursos](#page-15-0)

[Informações sobre componentes individuais](#page-15-1)

## <span id="page-0-0"></span>**Componentes do Creative Suite 5 Master Collection**

- Adobe® Photoshop® CS5 Extended
- Adobe® Illustrator® CS5
- Adobe<sup>®</sup> InDesign<sup>®</sup> CS5
- Adobe® Acrobat® 9.3 Professional
- Adobe® Flash® Catalyst™ CS5
- Adobe® Flash® Professional CS5
- Adobe® Flash® Builder™ 4 Standard
- Adobe® Dreamweaver® CS5
- Adobe® Fireworks® CS5
- Adobe® Contribute® CS5
- Adobe® Premiere® Pro CS5
- Adobe® After Effects® CS5
- Adobe® Soundbooth® CS5
- Adobe® OnLocation™ CS5
- Adobe® Encore® CS5
- Adobe<sup>®</sup> Bridge CS5
- Adobe® Device Central CS5
- Adobe<sup>®</sup> Media Encoder CS5
- Adobe® Extension Manager
- Faz a integração com os serviços on-line do Adobe® CS Live\*

\*Os serviços do Adobe CS Live são disponibilizados por um tempo limitado e incluem Adobe® BrowserLab, Adobe® CS Review, Acrobat.com, Adobe® Story e SiteCatalyst® NetAverages† [Saiba mais.](http://www.adobe.com/go/cslive_ps_br)

## <span id="page-1-0"></span>**Requisitos mínimos do sistema**

Windows®

- Processador Intel® Pentium® 4 or AMD Athlon® 64 (Intel Core™2 Duo ou AMD Phenom® II recomendado); Intel Core 2 Duo ou AMD Phenom II requerido para o Adobe Premiere Pro
- É necessário suporte de um processador com 64 bits para o Adobe Premiere Pro e o After Effects
- Microsoft® Windows® XP com Service Pack 3; Windows Vista® Home Premium, Business, Ultimate ou Enterprise com Service Pack 1 (Service Pack 2 recomendado); ou Windows 7
- O Adobe Premiere Pro e o After Effects exigem uma edição de 64 bits do Windows Vista ou Windows 7.
- 2 GB de RAM (recomenda-se 4 GB ou mais)
- 24,3 GB de espaço de disco rígido disponível para instalação; é necessário um espaço livre adicional durante a instalação (não pode ser instalado em dispositivos de armazenamento removíveis baseados em flash)
- Tela de 1280x900 (recomenda-se 1280x1024) com placa gráfica qualificada OpenGL® acelerada pelo hardware, cor de 16 bits e 256 MB de VRAM
- Placa GPU certificada pela Adobe para um desempenho acelerado por GPU no Adobe Premiere Pro; visite [www.adobe.com/go/premiere\\_systemreqs\\_br](http://www.adobe.com/go/premiere_systemreqs_br) para obter a lista mais recente de placas suportadas
- Alguns recursos acelerados por GPU no Adobe Photoshop exigem suporte a gráficos para o Shader Model 3.0 e o OpenGL 2.0
- Alguns recursos no Adobe Bridge dependem de uma placa gráfica compatível com DirectX9 com no mínimo 64 MB de VRAM
- Unidade de disco rígido de 7200 RPM para a edição de formatos de vídeo compactados; RAID 0 para formatos não compactados
- Placa certificada pela Adobe para a captura e exportação em fita para fluxos de trabalho SD/HD
- Porta IEEE 1394 compatível com OHCI para captura em DV e HDV, exportação para fita e transmissão para dispositivo DV
- Placa de som compatível com o protocolo ASIO ou com o Microsoft Windows Driver Model
- Unidade de DVD-ROM compatível com DVDs de dupla face (gravador DVD+-R para a gravação de DVD; gravador Blu-ray para mídias de discos Blu-ray)
- Java™ Runtime Environment 1.6 (incluído)
- É necessário o software QuickTime 7.6.2 para recursos do Quick Time e de multimídia
- É necessário o software Adobe Flash® Player 10 para exportar arquivos SWF e para reproduzir projetos em DVD exportados como arquivos SWF
- É necessária Internet com conexão de banda larga para serviços on-line†

# Mac OS

- Processador Intel® Multicore com suporte de 64 bits
- SO Mac X v10.5.7 ou v10.6.3; é necessário o SO Mac X v10.6.3 para um desempenho acelerado por GPU no Adobe Premiere Pro
- 2 GB de RAM (recomenda-se 4 GB ou mais)
- 26.3 GB de espaço disponível na unidade de disco rígido para a instalação; é necessário um espaço livre adicional durante a instalação (a instalação não pode ser feita em um volume que utilize um sistema de arquivos com distinção entre maiúsculas e minúsculas ou em dispositivos de armazenamento removíveis baseados em flash)
- Tela de 1280x900 (recomenda-se 1280x1024) com placa gráfica qualificada OpenGL® acelerada pelo hardware, cor de 16 bits e 256 MB de VRAM
- Placa GPU certificada pela Adobe para um desempenho acelerado por GPU no Adobe Premiere Pro; visite [www.adobe.com/go/premiere\\_systemreqs\\_br](http://www.adobe.com/go/premiere_systemreqs_br) para obter a lista mais recente de placas suportadas
- Alguns recursos acelerados por GPU no Adobe Photoshop exigem suporte a gráficos para o Shader Model 3.0 e o OpenGL 2.0
- Unidade de disco rígido de 7200 RPM para a edição de formatos de vídeo compactados; RAID 0 para formatos não compactados
- Placa de som compatível com Core Audio
- Unidade de DVD-ROM compatível com DVDs de dupla face (SuperDrive para gravação de DVD; gravador Blu-ray externo para mídias de discos Bluray)
- Java™ Runtime Environment 1.5 ou 1.6
- É necessário o software QuickTime 7.6.2 para recursos do Quick Time e de multimídia
- É necessário o software Adobe Flash® Player 10 para exportar arquivos SWF e para reproduzir projetos em DVD exportados como arquivos SWF
- É necessária Internet com conexão de banda larga para serviços on-line†

Para obter atualizações em requisitos do sistema e informações mais detalhadas sobre compatibilidade de hardware de vídeo,

visite [www.adobe.com/go/mastercollection\\_systemreqs\\_br](http://www.adobe.com/go/mastercollection_systemreqs_br)

Para obter os requisitos de sistema do CS Live, visite [www.adobe.com/go/cslive\\_requirements\\_br](http://www.adobe.com/go/cslive_requirements_br)

† Este produto pode permitir que você estenda sua funcionalidade acessando alguns recursos que estão hospedados on-line, incluindo os serviços on-line do CS Live ("Serviços on-line"). Os serviços on-line, e alguns recursos dos mesmos, podem não estar disponíveis em todos os países, idiomas e/ou moedas e poderão ser interrompidos ou alterados total ou parcialmente sem aviso prévio. O uso dos serviços on-line é controlado por termos de uso separados e pela política de privacidade on-line da Adobe, e o acesso a alguns serviços poderá exigir o registro do usuário. Alguns serviços on-line podem estar sujeitos a taxas e exigir inscrição. As taxas estão sujeitas a alterações. Para obter mais detalhes e consultar os termos de uso e a política de privacidade on-line, visite [www.adobe.com.](http://www.adobe.com/)

# <span id="page-3-0"></span>**Instalação do software**

#### **Instalação de uma edição do Creative Suite 5 a partir do disco**

Os componentes do Adobe Creative Suite 5 Master Collection estão localizados em vários DVDs:

- Conjunto de DVDs (vários discos) do aplicativo Adobe Creative Suite 5
- DVD de conteúdo do Adobe (um único disco, contém o pacote de suporte de 32 bits para o Windows)
- DVD (um disco único) do aplicativo Adobe Acrobat 9 Pro

A caixa do produto também contém os números de série para os seguintes componentes:

- Adobe Creative Suite 5 Master Collection
- Suporte de 32 bits para o Production Premium CS5 e o Master Collection CS5 (Adobe Premiere Pro CS4 e After Effects CS4) (somente Windows)
- Adobe Acrobat 9 Pro
- Color Finesse CS5
- Color Finesse CS4

Localize toda a mídia de instalação e os números de série antes de começar o processo de instalação.

## **Instalação do Creative Suite 5 Master Collection**

Antes de começar, feche todos os aplicativos, incluindo o navegador da Web. Certifique-se de que você tenha privilégios administrativos ou possa validar como um administrador.

Se você estiver instalando uma atualização, o instalador verificará seu sistema para encontrar o produto de atualização válido. Se o produto não for encontrado, será solicitado que você insira o número de série do produto que está sendo

atualizado. Também é possível instalar o software de avaliação e, em seguida, inserir o novo número de série e o anterior na tela de serialização durante a inicialização.

- 1. Insira o DVD 1 do aplicativo Adobe Creative Suite na unidade de DVD.
- 2. Clique duas vezes em Setup.exe (Windows) ou Install.app (Mac OS) para iniciar a instalação.

*Observação:* Dependendo das configurações de sua reprodução automática no Windows, o arquivo Set-up.exe poderá ser iniciado automaticamente.

- 3. Siga as instruções na tela para concluir a instalação.
- 4. Quando solicitado a inserir um número de série, digite o número de série do seu Adobe Creative Suite 5 e conclua a instalação.

*Observação:* você pode ser solicitado a fechar processos conflitantes para concluir a instalação.

# **Instalação do Acrobat 9 Pro**

Se você já possui o Acrobat 9 Pro instalado, seja como parte de um suíte ou como aplicativo autônomo, não precisará reinstalá-lo. Os usuários existentes do Acrobat 9 Pro devem fazer download e instalar as atualizações mais recentes. Para verificar se há atualizações, abra o Acrobat 9 Pro e selecione Ajuda > Verificar se há atualizações.

Caso possua o Acrobat 8 ou uma versão anterior instalada em seu computador, você deverá desinstalá-la antes de instalar o Acrobat 9 Pro.

- 1. Para remover o Acrobat, siga um destes procedimentos:
	- o (Windows XP) Abra o Painel de controle e clique duas vezes em Adicionar ou remover programas. Selecione o produto que você deseja remover, clique em Alterar/Remover e, em seguida, siga as instruções exibidas na tela.
	- o (Windows Vista e Windows 7) Abra o Painel de controle e clique duas vezes em Programas e recursos. Selecione o produto que você deseja remover, clique em Remover/Alterar e, em seguida, siga as instruções exibidas na tela.
	- o (Mac OS) Execute o desinstalador localizado na pasta do Acrobat Professional.
- 2. Insira o disco do aplicativo Adobe 9 Pro na unidade de DVD.
- 3. Execute um dos seguintes procedimentos:
	- o (Windows) Navegue para o diretório raiz de sua unidade de DVD e clique duas vezes no arquivo Setup.exe para iniciar a instalação.
	- o (Mac OS) Arraste a pasta do Adobe Acrobat 9 Pro para a pasta Applications. Após os arquivos serem copiados, inicie o Adobe Acrobat 9 Pro.
- 4. Siga as instruções na tela para concluir a instalação.
- 5. Quando solicitado a inserir um número de série, digite o número de série do seu Adobe Acrobat 9 Pro e conclua a instalação.

## **Suporte de 32 bits versus 64 bits para o Adobe Premiere Pro CS5 e o Adobe After Effects CS5**

As versões para Windows do Adobe Premiere Pro CS5 e do Adobe After Effects CS5 exigem uma edição de 64 bits do Windows Vista ou do Windows 7. Isso se aplica às versões autônomas dos aplicativos e aos componentes do Master Collection CS5.

Você não pode instalar ou executar o Adobe Premiere Pro CS5 ou o After Effects CS5 em nenhum dos sistemas operacionais a seguir:

- Edições de 32-bits e de 64-bits do Windows XP Home ou Professional
- Edições de 32-bits do Windows Vista Home Basic, Home Premium, Business, Ultimate ou Enterprise
- Edições de 32 bits do Windows 7 Starter, Home Premium, Professional ou **Ultimate**

# **Suporte de 32 bits versus 64 bits no Creative Suite 5**

Caso esteja usando um sistema operacional de 32 bits, a Adobe recomenda que você faça uma atualização para:

- Edição de 64 bits do Windows Vista Home Premium, Business, Ultimate ou Enterprise
- Edição de 64 bits do Windows 7 Home Premium, Professional ou Ultimate

Para facilitar a transição para um sistema operacional de 64 bits, o Master Collection CS5 inclui um pacote de suporte que contém versões de 32 bits do Adobe Premiere Pro CS4 e do After Effects CS4.

Até que faça uma atualização para um sistema operacional de 64 bits compatível, você poderá instalar e usar o pacote de suporte de 32 bits incluído com sua aquisição. Após atualizar para um sistema operacional de 64 bits qualificado, você pode instalar e usar o Adobe Premiere Pro CS5 e o After Effects CS5.

**Importante:** Caso esteja atualizando do Production Premium CS4 ou do Master Collection CS4, você poderá continuar a usar as instalações existentes do After Effects CS4 e do Adobe Premiere Pro CS4, incluindo o OnLocation e o Encore. Você não precisa instalar o pacote de suporte de 32 bits.

Caso esteja atualizando de uma versão autônoma do Adobe Premiere Pro CS4 ou do After Effects CS4, você deverá desinstalá-la antes de poder instalar o pacote de suporte de 32 bits. Isso é porque as versões autônomas do Adobe Premiere Pro CS4 e do After Effects CS4 não incluem o link dinâmico. Para aproveitar os aprimoramentos no fluxo de trabalho do link dinâmico, você deve instalar o pacote de suporte de 32 bits incluído com sua aquisição.

- 1. Para instalar o Adobe Premiere Pro CS4 ou o Adobe After Effects CS4:
	- o (Windows XP) Abra o Painel de controle e clique duas vezes em Adicionar ou remover programas. Selecione o produto que você deseja

remover, clique em Alterar/Remover e, em seguida, siga as instruções exibidas na tela.

- o (Windows Vista e Windows 7) Abra o Painel de controle e clique duas vezes em Programas e recursos. Selecione o produto que você deseja remover, clique em Remover/Alterar e, em seguida, siga as instruções exibidas na tela.
- 2. Insira o disco de conteúdo do Adobe Creative Suite 5 em sua máquina e abra o Adobe After Effects CS4 e o Premiere Pro CS4 para a pasta de 32 bits do Windows e, em seguida, a pasta do Adobe CS4.
- 3. Clique duas vezes em Setup.exe.
- 4. Siga as instruções exibidas na tela para instalar o pacote de suporte de 32 bits.
- 5. Quando solicitado a inserir um número de série, digite o número de série do seu suporte de 32 bits para o CS5 Production Premium e o Master Collection e conclua a instalação.

#### **Instalação de uma edição do Creative Suite 5 a partir de um download eletrônico**

Os componentes do Adobe Creative Suite 5 Master Collection estão contidos em vários pacotes disponíveis para download:

- Pacote de aplicativos do Adobe Creative Suite 5
- Suporte de 32 bits para o Production Premium CS5 e o Master Collection CS5 (somente Windows)
- Aplicativo Adobe Acrobat 9 Pro

Cada pacote do Windows contém dois arquivos: um arquivo .7z e outro .exe. Cada pacote do Mac OS contém um arquivo DMG.

Sua aquisição também inclui os números de série para os seguintes produtos:

- Adobe Creative Suite 5 Master Collection
- O suporte de 32 bits para o Production Premium CS5 e o Master Collection CS5 (Adobe Premiere Pro CS4 e After Effects CS4) (somente Windows)
- Adobe Acrobat 9 Pro
- Color Finesse CS5
- Color Finesse CS4

Faça download de todos os arquivos de instalação e localize os números de série antes de começar o processo de instalação.

## **Instalação do Creative Suite 5 Master Collection**

Antes de começar, feche todos os aplicativos, incluindo o navegador da Web. Certifique-se de que você tenha privilégios administrativos ou possa validar como um administrador.

Se você estiver instalando uma atualização, o instalador verificará seu sistema para encontrar o produto de atualização válido. Se o produto não for encontrado, será solicitado que você insira o número de série do produto que está sendo

atualizado. Também é possível instalar o software de avaliação e, em seguida, inserir o novo número de série e o anterior na tela de serialização durante a inicialização.

- 1. Na página Your Downloads, clique no link Akamai Download Manager para o Adobe Creative Suite 5 e aguarde os arquivos serem totalmente baixados.
- 2. (Mac OS) Quando o arquivo DMG tiver sido totalmente baixado, uma caixa de diálogo será exibida perguntando se você gostaria de iniciar o arquivo DMG. Clique em OK. Caso a caixa de diálogo não apareça, navegue para o local onde você salvou o arquivo DMG baixado e clique duas vezes no arquivo para abri-lo. Após a verificação do arquivo DMG, uma janela será exibida contendo o instalador.
- 3. Execute um dos seguintes procedimentos:
	- o (Mac OS) Clique duas vezes no arquivo Install.app.
	- o (Windows) Navegue para o diretório onde você salvou os arquivos de instalação e clique duas vezes no arquivo .exe associado ao seu produto para extrair os arquivos de instalação. O nome do arquivo é baseado no produto que você adquiriu, como DesignPremium\_CS5\_LSx.exe.
- 4. Após a extração dos arquivos, o instalador deverá ser iniciado automaticamente. Caso contrário, vá para a pasta que contém os arquivos extraídos. Abra a pasta nomeada para o produto que você adquiriu e, em seguida, abra a pasta do Adobe CS5 e clique duas vezes em Set-up.exe para iniciar a instalação.
- 5. Siga as instruções na tela para concluir a instalação.
- 6. Quando solicitado a inserir um número de série, digite o número de série do seu Adobe Creative Suite 5 e conclua a instalação.

*Observação:* você pode ser solicitado a fechar o processo conflitante para concluir a instalação.

# **Instalação do Adobe Acrobat 9**

Se você já possui o Acrobat 9 Pro instalado, seja como parte de um suíte ou como aplicativo autônomo, não precisará reinstalá-lo. Os usuários existentes do Acrobat 9 Pro devem fazer download e instalar as atualizações mais recentes. Para verificar se há atualizações, abra o Acrobat 9 Pro e selecione Ajuda > Verificar se há atualizações.

Caso possua o Acrobat 8 ou uma versão anterior instalada em seu computador, você deverá desinstalá-la antes de instalar o Acrobat 9 Pro.

- 1. Para remover o Acrobat, siga um destes procedimentos:
	- o (Windows XP) Abra o Painel de controle e clique duas vezes em Adicionar ou remover programas. Selecione o produto que você deseja remover, clique em Alterar/Remover e, em seguida, siga as instruções exibidas na tela.
	- o (Windows Vista e Windows 7) Abra o Painel de controle e clique duas vezes em Programas e recursos. Selecione o produto que você deseja remover, clique em Remover/Alterar e, em seguida, siga as instruções exibidas na tela.
- o (Mac OS) Execute o desinstalador localizado na pasta do Acrobat Professional.
- 2. Na página Your Downloads, clique no link Akamai Download Manager para o Acrobat 9 Pro e aguarde o arquivo ou os arquivos serem totalmente baixados.
- 3. Execute um dos seguintes procedimentos:
	- o (Windows) Navegue para o diretório onde você salvou os arquivos de instalação e clique duas vezes em APRO0930\_Win\_ESD1\_xxxx.exe para extrair esses arquivos.
	- o (Mac OS) Quando o arquivo DMG tiver sido totalmente baixado, uma caixa de diálogo será exibida perguntando se você gostaria de iniciar o arquivo DMG. Clique em OK. Caso a caixa de diálogo não apareça, navegue para o local onde você salvou o arquivo DMG baixado e clique duas vezes no arquivo para abri-lo. Após a verificação do arquivo DMG, uma nova janela será exibida contendo a pasta do Acrobat 9 Pro.
- 4. Execute um dos seguintes procedimentos:
	- o (Windows) Após a extração dos arquivos, o instalador deverá ser iniciado automaticamente. Caso contrário, localize a pasta que contém os arquivos extraídos. Abra a pasta do Adobe Acrobat 9 e, em seguida, abra a pasta Acrobat9 e clique duas vezes em Setup.exe para iniciar a instalação.
	- o (Mac OS) Arraste a pasta do Adobe Acrobat 9 Pro para a pasta Applications. Após os arquivos serem copiados, inicie o Adobe Acrobat 9 Pro
- 5. Siga as instruções na tela para concluir a instalação.
- 6. Quando solicitado a inserir um número de série, digite o número de série do seu Adobe Acrobat 9 Pro para concluir a instalação.

# **Suporte de 32 bits versus 64 bits para o Adobe Premiere Pro CS5 e o Adobe After Effects CS5**

As versões para Windows do Adobe Premiere Pro CS5 e do Adobe After Effects CS5 exigem uma edição de 64 bits do Windows Vista ou do Windows 7. Isso se aplica às versões autônomas dos aplicativos e aos componentes do Master Collection CS5.

Você não pode instalar ou executar o Adobe Premiere Pro CS5 ou o After Effects CS5 em nenhum dos sistemas operacionais a seguir:

- Edições de 32-bits e de 64-bits do Windows XP Home ou Professional
- Edições de 32-bits do Windows Vista Home Basic, Home Premium, Business, Ultimate ou Enterprise
- Edições de 32 bits do Windows 7 Starter, Home Premium, Professional ou Ultimate

# **Suporte de 32 bits versus 64 bits no Creative Suite 5**

Caso esteja usando um sistema operacional de 32 bits, a Adobe recomenda que você faça uma atualização para:

- Edição de 64 bits do Windows Vista Home Premium, Business, Ultimate ou Enterprise
- Edição de 64 bits do Windows 7 Home Premium, Professional ou Ultimate

Para facilitar a transição para um sistema operacional de 64 bits, o Master Collection CS5 inclui um pacote de suporte que contém versões de 32 bits do Adobe Premiere Pro CS4 e do After Effects CS4.

Até que faça uma atualização para um sistema operacional de 64 bits compatível, você poderá instalar e usar o pacote de suporte de 32 bits incluído com sua aquisição. Após atualizar para um sistema operacional de 64 bits qualificado, você pode instalar e usar o Adobe Premiere Pro CS5 e o After Effects CS5.

**Importante:** Caso esteja atualizando do Production Premium CS4 ou do Master Collection CS4, você poderá continuar a usar as instalações existentes do After Effects CS4 e do Adobe Premiere Pro CS4, incluindo o OnLocation e o Encore. Você não precisa instalar o pacote de suporte de 32 bits.

Caso esteja atualizando de uma versão autônoma do Adobe Premiere Pro CS4 ou do After Effects CS4, você deverá desinstalá-la antes de poder instalar o pacote de suporte de 32 bits. Isso é porque as versões autônomas do Adobe Premiere Pro CS4 e do After Effects CS4 não incluem o link dinâmico. Para aproveitar os aprimoramentos no fluxo de trabalho do link dinâmico, você deve instalar o pacote de suporte de 32 bits incluído com sua aquisição.

- 1. Para instalar o Adobe Premiere Pro CS4 ou o Adobe After Effects CS4:
	- o (Windows XP) Abra o Painel de controle e clique duas vezes em Adicionar ou remover programas. Selecione o produto que você deseja remover, clique em Alterar/Remover e, em seguida, siga as instruções exibidas na tela.
	- o (Windows Vista e Windows 7) Abra o Painel de controle e clique duas vezes em Programas e recursos. Selecione o produto que você deseja remover, clique em Remover/Alterar e, em seguida, siga as instruções exibidas na tela.
- 2. Na página Your Downloads, clique no link Akamai Download Manager do suporte de 32 bits para o CS5 Production Premium e o Master Collection e aguarde os arquivos serem totalmente baixados.
- 3. Navegue para o local onde você salvou os arquivos baixados.
- 4. Clique duas vezes em AfterEffects\_PremierePro\_CS4\_ALL.exe para extrair os arquivos de instalação. Após a extração dos arquivos, o instalador deverá ser iniciado automaticamente. Se o instalador não iniciar automaticamente, localize a pasta que contém os arquivos extraídos. Abra o suporte de 32 bits do Adobe Premiere Pro e do After Effects CS4 para a pasta CS5, abra a pasta Adobe CS4 e clique duas vezes em Setup.exe.
- 5. Siga as instruções exibidas na tela para instalar o pacote de suporte de 32 bits.
- 6. Quando solicitado a inserir um número de série, digite o número de série do seu suporte de 32 bits para o CS5 Production Premium e o Master Collection e conclua a instalação.

Para obter ajuda adicional sobre a instalação do CS5, acesse [www.adobe.com/go/cs5install\\_br](http://www.adobe.com/go/cs5install_br)

## **Problemas conhecidos**

- Você não pode fazer a instalação na unidade raiz. (#2316924)
- O Flash Catalyst e o Flash Builder não podem ser selecionados e instalados quando o nome do usuário incluir caracteres de 4 bytes. (#BG095682)
- Alguns produtos não serão iniciados quando o nome do usuário incluir caracteres de 4 bytes ou especiais, particularmente o caractere de yen (¥). Affects Adobe Media Player, After Effects, Contribute, Dreamweaver, Flash Professional. (#BG081099, BG095671, BG094597, BG094587, BG095729, BG089964)
- O Flash Professional CS4 não poderá ser instalado se o CS5 já estiver instalado. (#BG092750)
- O Adobe Premiere Pro CS5 e o After Effects CS5 serão instalados no Windows XP 64 bits, porém, não serão iniciados de forma apropriada. O Adobe Premiere Pro CS5 e o After Effects CS5 exigem uma edição de 64 bits do Windows Vista ou Windows 7. (BG097289)
- Após a serialização de uma avaliação do Premiere Pro CS5, pode levar alguns minutos para iniciar a instalação do conteúdo adicional protegido. A reinicialização do Premiere Pro após a serialização instalará o conteúdo protegido imediatamente.

Para obter informações mais detalhadas sobre como solucionar problemas da instalação, visite [www.adobe.com/go/support\\_loganalyzer\\_br.](http://www.adobe.com/go/support_loganalyzer_br)

*Observação: para instalar componentes adicionais ou reinstalar o software após a instalação original, será necessário acessar o instalador original (CD, DVD ou o download da Web). Reparar não é uma opção disponível.*

# <span id="page-10-0"></span>**Desinstalar o software**

Antes de desinstalar, feche todos os aplicativos em execução no sistema, incluindo outros aplicativos da Adobe, aplicativos do Microsoft Office e janelas do navegador.

Execute um dos seguintes procedimentos:

- No Windows XP, abra o painel de controle e clique duas vezes em Adicionar ou remover programas. Selecione o produto que você deseja desinstalar, clique em Alterar/Remover e, em seguida, siga as instruções exibidas na tela.
- No Windows Vista e Windows 7, abra o Painel de Controle e clique duas vezes em Programas e recursos. Selecione o produto que você deseja desinstalar, clique em Desinstalar e, depois, siga as instruções exibidas na tela.
- IMPORTANTE: o Mac OS possui uma nova funcionalidade de desinstalação. NÃO arraste aplicativos para a lixeira para desinstalá-los. Para desinstalar no Mac OS X com segurança, clique duas vezes no instalador do produto em Aplicativos/Utilitários/Instaladores da Adobe ou no alias Desinstalar

localizado na pasta Aplicativos. Selecione Remover preferências, faça autenticação como administrador e siga as instruções exibidas na tela.

## **Problemas conhecidos**

- Os produtos não aparecerão na tela Desativação até que tenham sido iniciados. (#BG091275)
- No Windows, a remoção de um produto CS4 após a instalação de um produto CS5 pode afetar as entradas de registros do CS5. (#BG081801)

*Observação: se quiser instalar o produto em um computador diferente, desative o software no seu computador. Para desativar, escolha Ajuda > Desativar.*

# <span id="page-11-0"></span>**Software de avaliação**

# **Entrada de número de série**

Digite o número de série do software adquirido na tela de serialização. A tela de serialização será carregada na primeira vez que o aplicativo for iniciado. É possível inserir um número de série para o aplicativo propriamente dito ou um número de série para qualquer edição do Creative Suite que contenha o aplicativo. Se o produto adquirido for um dos aplicativos do Creative Suite, você poderá inserir o número de série em qualquer um desses aplicativos. Os outros aplicativos instalados como parte do mesmo Creative Suite reconhecerão o novo número de série na próxima vez que forem iniciados.

Apenas aplicativos executando em avaliação reconhecerão o novo número de série. Se qualquer um dos aplicativos já tiver sido serializado com um número de série diferente, continuará a usar aquele número de série até que você remova o número de série anterior usando Ajuda > Desativar > Desativar permanentemente. Na próxima inicialização do aplicativo o novo número de série será reconhecido.

O número de série adquirido é para uso do software em um idioma específico e será aceito apenas por um produto instalado naquele idioma.

## **Licenciamento por volume**

Não é possível para os clientes de licenciamento por volume adquirirem diretamente de uma avaliação. Entretanto, um número de série de licenciamento de volume pode ser usado para serializar todos os aplicativos do Creative Suite , exceto as versões comerciais ou de avaliação do Acrobat 9 que acompanham uma edição do Creative Suite. O software de licenciamento por volume do Acrobat 9 deve ser adquirido de um centro autorizado de licenças da Adobe. Entre em contato com o revendedor ou com um centro de licenciamento autorizado da Adobe para solicitar uma licença de volume. Para encontrar um revendedor na sua área,

acesse [http://partners.adobe.com/resellerfinder/na/reseller.jsp.](http://partners.adobe.com/resellerfinder/na/reseller.jsp)

# **Software Acrobat de teste**

Windows: os aplicativos do Acrobat e do Creative Suite estão localizados em dois DVDs diferentes ou arquivos de download. É necessário instalar os aplicativos do Acrobat e do Creative Suite separadamente. Se desejar adquirir esses aplicativos, você precisará fornecer números de série separados para o Acrobat e para edição do Creative Suite.

Macintosh: O Acrobat não está disponível para avaliação em Macintosh. Se desejar adquirir um produto da Creative Suite, uma versão do Acrobat compatível com Macintosh será fornecida. Para encontrar um revendedor na sua área, acesse [http://partners.adobe.com/resellerfinder/na/reseller.jsp.](http://partners.adobe.com/resellerfinder/na/reseller.jsp)

Para obter outras informações, visite [www.adobe.com/go/a9\\_installation\\_br](http://www.adobe.com/go/a9_installation_br)

## **Software de teste do Master Collection**

O Adobe Encore CS5 não está disponível como versão de teste. Será instalado como parte do conjunto de DVDs de teste do Creative Suite 5 Production Premium e Master Collection, mas não estará disponível para uso até que você adquira. As versões de avaliação do Adobe After Effects CS5, do Flash Professional CS5, do Adobe Premiere Pro CS5 e do Soundbooth CS5 não incluem alguns recursos que dependem do licenciamento de softwares de outras empresas. Por exemplo, alguns codecs para a codificação de formatos MPEG só estão disponíveis com a versão completa desses produtos. Os formatos HDV, XDCAM e AVCHD e as predefinições de seqüência não são suportados na versão de avaliação para o Mac OS e o Windows. A exportação do Adobe Media Encoder não inclui MPEG-4, MPEG-2, MPEG-2 DVD ou MPEG-2 Blu-ray como formatos de exportação na versão de avaliação. O importador de arquivos não reconhece os tipos de arquivos que não estejam incluídos no modo de avaliação (como os arquivos MPEG e XDCAM). O HDV não está incluído como um formato de captura na versão do Mac OS da versão de teste.

## **Versão de avaliação do Adobe Premiere Pro CS5 e Adobe After Effects CS5**

Adobe Premiere Pro CS5 e Adobe After Effects CS5 exigem uma edição de 64 bits do Windows Vista ou Windows 7. Se você não adquirir a versão completa do Master Collection, as versões gratuitas do Adobe Premiere Pro CS4 e do After Effects CS4 serão incluídas na sua compra.

Para obter outras informações, visite [www.adobe.com/go/32bit\\_installation\\_br](http://www.adobe.com/go/32bit_installation_br)

# <span id="page-12-0"></span>**Licenciamento eletrônico**

É necessário aceitar o contrato de licença e os termos de garantia para usar esse produto. Consulte [www.adobe.com/go/eulas\\_br](http://www.adobe.com/go/eulas_br) para obter mais detalhes.Esse software pode tentar automaticamente ser ativado pela Internet. Consulte o site www.adobe.com/go/eulas br para obter mais detalhes.

#### <span id="page-13-0"></span>**Informações de registro**

A criação de uma ID da Adobe registra seu software e configura o acesso aos serviços on-line do Adobe CS Live. Para aproveitar as vantagens do acesso gratuito aos serviços on-line do CS Live e obter informações atualizadas do produto, treinamento, boletins informativos e convites para eventos e seminários da Adobe, você deve registrar seu produto.

Para saber mais sobre os serviços on-line do CS Live, visite [www.adobe.com/go/cslive\\_ps\\_br.](http://www.adobe.com/go/cslive_ps_br)

#### <span id="page-13-1"></span>**Instalação de fontes**

Toda a documentação relacionada a fontes está disponível online. Visite [http://www.adobe.com/type/browser/landing/creativesuite/creativesuite5.](http://www.adobe.com/type/browser/landing/creativesuite/creativesuite5.html) [html](http://www.adobe.com/type/browser/landing/creativesuite/creativesuite5.html) para encontrar o Guia do usuário do OpenType, o documento Leia-me do OpenType, além de links para documentos Leia-me específicos sobre fontes, listas de fontes instaladas em produtos diferentes do CS5 e listas de fontes incluídas nos DVDs de cada produto do CS5.

O instalador do Creative Suite 5 instala fontes em um diretório de fontes do sistema padrão. Muitas dessas fontes são versões mais recentes de fontes instaladas pelo Creative Suite 4. Se o instalador encontrar versões antigas dessas fontes no diretório de fontes do sistema padrão, elas serão desinstaladas e salvas em um novo diretório. O diretório de fontes do sistema padrão é:

Apple Macintosh: <Disco de sistema>/Biblioteca/Fontes

Windows: <Disco de sistema>:\Windows\Fontes

As fontes antigas serão salvas no novo diretório:

Apple Macintosh: <Disco de sistema>/Biblioteca/Suporte do aplicativo/Adobe/SavedFonts/atual

Windows: <Disco de sistema>:\Arquivos de programas\Arquivos comuns\Adobe\SavedFonts\atual

Esse novo diretório também conterá um arquivo chamado "Leia-me.html" que lista as fontes salvas e os números de versão dos arquivos de fontes novas e antigas.

Reinstale as fontes antigas excluindo os arquivos de fontes novas do diretório de fontes do sistema padrão e movendo os arquivos antigos novamente para o diretório.

Há fontes adicionais no disco de conteúdos. Para obter informações sobre a instalação dessas fontes, consulte [http://www.adobe.com/go/learn\\_fontinstall\\_br.](http://www.adobe.com/go/learn_fontinstall_br)

## <span id="page-14-0"></span>**Problemas conhecidos**

Consulte o [Suporte da Adobe](http://www.adobe.com/go/support_br) para obter as informações mais atuais e consultar os problemas conhecidos relacionados a todos os aplicativos do Creative Suite 5.

# **Adobe Premiere Pro CS5/After Effects CS5:**

- Ao importar um projeto do Adobe Premiere Pro para o After Effects pela primeira vez, pode levar de 20 a 25 segundos para que a seqüência apareça. As importações subsequentes levarão menos tempo. (BG086785)
- (somente Windows de 64 bits) Se o Production Premium CS4 foi instalado em um local não padronizado e o Production Premium CS5 estiver instalado no mesmo sistema, o Dynamic Link CS4 não funcionará. (#2559127)
	- o Solução: instale o Production Premium CS4 em um local padrão. Ou siga as etapas abaixo:
		- 1. Vá para \Arquivos de programas (x86)\Arquivos comuns\Adobe\dynamiclink\, Há 2 atalhos "AfterFx" e "Premiere", e são exibidos com ícones genéricos, indicando que os atalhos são inválidos.
		- 2. Crie novos atalhos para AE e PPro a partir do AE CS4 e do PPro CS4 instalados.
		- 3. Renomeie-os para "AfterFx" e "Premiere" para que se correspondam ao atalhos existentes e coloque-os em \Arquivos de programas (x86)\Arquivos comuns\Adobe\dynamiclink\, substituindo os atalhos existentes instalados pelo CS5. Os novos atalhos devem ser exibidos no ícone do produto em vez do ícone genérico.

# <span id="page-14-1"></span>**Atendimento ao cliente**

## **Serviço de atendimento ao cliente**

O serviço de atendimento ao cliente da Adobe fornece assistência para informações sobre produtos, vendas, registro e outros problemas não-técnicos. Para saber como entrar em contato com o serviço de atendimento ao cliente, acesse a página do site Adobe.com correspondente à sua região ou seu país e clique em Contatos.

## **Opções de plano de suporte e recursos técnicos**

Se você precisar de assistência técnica para o seu produto, incluindo informações sobre recursos para solução de problemas e planos de suporte complementares e sujeitos ao pagamento de taxas, consulte as informações adicionais disponíveis no endereco [http://www.adobe.com/go/support\\_br.](http://www.adobe.com/go/support_br) Fora da América do Norte, acesse [http://www.adobe.com/go/intlsupport\\_br/,](http://www.adobe.com/go/intlsupport_br) clique no menu suspenso abaixo da pergunta "Procura um país ou região diferente?", selecione um país ou região diferente e clique em IR. Um método alternativo é clicar em Alterar ao lado do nome do país na parte superior da tela para selecionar um país ou região diferente.

Os recursos gratuitos para solução de problemas incluem [a base de conhecimento da](http://www.adobe.com/go/support_br)  [Adobe,](http://www.adobe.com/go/support_br) [os fóruns de usuários,](http://www.adobe.com/go/forums_br) [o Adobe Support Advisore](http://www.adobe.com/go/support_loganalyzer_br)ntre outros. Disponibilizamos on-line continuamente ferramentas e informações

adicionais de modo a oferecer a você opções flexíveis para a resolução de problemas, da maneira mais rápida possível.

Se você tiver problemas com a instalação ou desinstalação de qualquer um dos aplicativos do Creative Suite 5, tente reinicializar o sistema antes de entrar em contato com o Suporte. Para obter ajuda adicional sobre a instalação do CS5, acesse [www.adobe.com/go/cs5install\\_br.](http://www.adobe.com/go/cs5install_br)

## <span id="page-15-0"></span>**Outros recursos**

## **Recursos on-line**

Para obter a Ajuda completa, além de instruções, inspiração e suporte com base em comunidade, visite [www.adobe.com/go/learn\\_cs\\_br.](http://www.adobe.com/go/learn_cs_br)

[Site da Adobe](http://www.adobe.com/)

[Adobe TV](http://www.adobe.com/go/adobetv_br)

[Adobe CS](http://www.adobe.com/go/cslive_ps_br) Live

[Central de design da Adobe](http://www.adobe.com/go/designcenter_br)

[Conexão de desenvolvedores da Adobe](http://www.adobe.com/go/devnet_br)

[Fórum de usuários da Adobe](http://www.adobe.com/go/forums_br)

[Grupos de usuários da Adobe](http://www.adobe.com/go/groups_br)

[Adobe Marketplace e Exchange](http://www.adobe.com/go/marketplace_exchange_br)

[Treinamento e certificação](http://www.adobe.com/go/training_br)

[Programa de certificação da Adobe](http://www.adobe.com/go/cert_program_br)

[Programa Adobe de parcerias](http://www.adobe.com/go/partner_portal_br)

[Localizar um Centro de treinamento autorizado da Adobe](http://partners.adobe.com/public/partnerfinder/tp/show_find.do)

[Localizar um provedor de serviços de impressão autorizado da Adobe](http://partners.adobe.com/public/partnerfinder/psp/show_find.do)

<span id="page-15-1"></span>**Informações sobre componentes individuais**

**Adobe Acrobat 9.3 Professional**

[Novos recursos](http://www.adobe.com/go/acrobatpro_creative_topnew_br)

**Adobe Bridge CS5**

[Novos recursos](http://www.adobe.com/go/bridge_br)

# **Adobe Contribute CS5**

[Leia-me](http://www.adobe.com/go/ct_readme_br)

[Novos recursos](http://www.adobe.com/go/contribute_topnew_br)

## **Adobe Device Central CS5**

[Leia-me](http://www.adobe.com/go/dc_readme_br)

[Novos recursos](http://www.adobe.com/go/dc_newfeatures_br)

## **Adobe Dreamweaver CS5**

[Leia-me](http://www.adobe.com/go/dw_readme_br)

[Novos recursos](http://www.adobe.com/go/dreamweaver_topnew_br)

# **Adobe Fireworks CS5**

[Leia-me](http://www.adobe.com/go/fw_readme_br)

[Novos recursos](http://www.adobe.com/go/fireworks_topnew_br)

## **Adobe Flash Builder 4**

[Leia-me](http://www.adobe.com/go/fb_releasenotes_br)

[Novos recursos](http://www.adobe.com/go/flashbuilder_br)

# **Adobe Flash Catalyst CS5**

[Leia-me](http://www.adobe.com/go/fc_readme_br)

[Novos recursos](http://www.adobe.com/go/flashcatalyst_newfeatures_br)

# **Adobe Flash Professional CS5**

[Leia-me](http://www.adobe.com/go/fl_readme_br)

[Novos recursos](http://www.adobe.com/go/flash_topnew_br)

**Adobe Illustrator CS5**

#### [Leia-me](http://www.adobe.com/go/ai_readme_br)

[Novos recursos](http://www.adobe.com/go/illustrator_topnew_br)

## **Adobe InDesign CS5**

[Leia-me](http://www.adobe.com/go/id_readme_br)

#### [Novos recursos](http://www.adobe.com/go/indesign_topnew_br)

# **Adobe Photoshop CS5 e Photoshop CS5 Extended**

[Leia-me](http://www.adobe.com/go/ps_readme_br)

[Novos recursos](http://www.adobe.com/go/photoshopextended_topnew_br)

# **Adobe After Effects CS5**

[Leia-me](http://www.adobe.com/go/ae_readme_br)

[Novos recursos](http://www.adobe.com/go/aftereffects_topnew_br)

## **Adobe Encore CS5**

[Leia-me](http://www.adobe.com/go/en_readme_br)

[Novos recursos](http://www.adobe.com/go/en_newfeatures_br)

# **Adobe OnLocation CS5**

[Leia-me](http://www.adobe.com/go/ol_readme_br)

[Novos recursos](http://www.adobe.com/go/ol_newfeatures_br)

# **Adobe Premiere Pro CS5**

[Leia-me](http://www.adobe.com/go/pr_readme_br)

[Novos recursos](http://www.adobe.com/go/premiere_topnew_br)

# **Adobe Soundbooth CS5**

[Leia-me](http://www.adobe.com/go/sb_readme_br)

[Novos recursos](http://www.adobe.com/go/soundbooth_topnew_br)

© 2010 Adobe Systems Incorporated. All rights reserved.

Adobe, the Adobe logo, Adobe Bridge, Adobe BrowserLab, Adobe CS Live, Adobe CS Review, Adobe Device Central, Adobe OnLocation, Adobe Premiere, Adobe Story, Acrobat, After Effects, Contribute, Creative Suite, Dreamweaver, Encore, Fireworks, Flash, Flash Builder, Flash Catalyst, Illustrator, InDesign, Photoshop, SiteCatalyst and Soundbooth are either registered trademarks or trademarks of Adobe Systems Incorporated in the United States and/or other countries. Mac OS is a trademark of Apple Inc., registered in the United States and other countries. Microsoft, Windows and Windows Vista are either registered trademarks or trademarks of Microsoft Corporation in the United States and/or other countries. AMD and Athlon are trademarks or registered trademarks of Advanced Micro Devices, Inc. Intel and Pentium 4 are trademarks of Intel Corporation in the United States and other countries. Java is a trademark or registered trademark of Sun Microsystems Inc. in the United States and other countries.